# 範例:天車梁移動載重(Moving Load)模擬

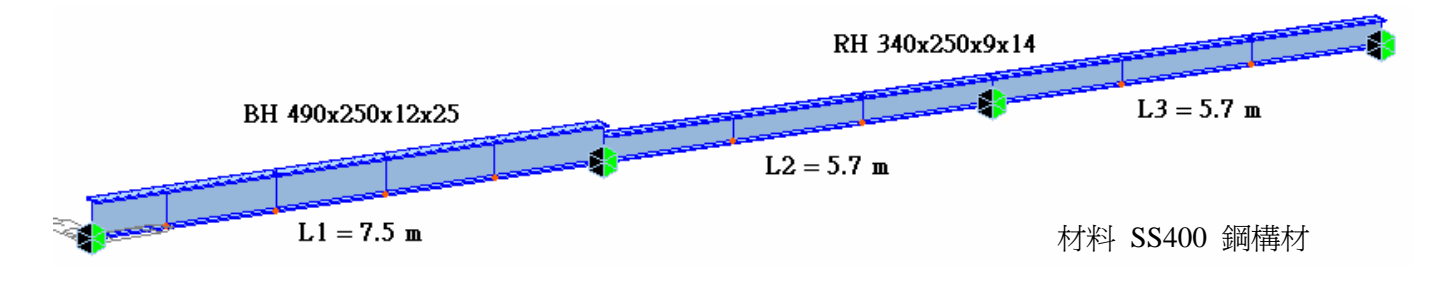

◆ 移動載重 (Moving Load) 建立步驟說明:

(1) 利用 *Load>Moving Load Analysis Data>Moving Load Code* 設定參照規範 (Taiwan)

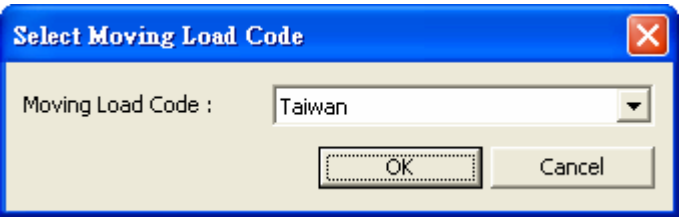

(2) 利用 *Load>Moving Load Analysis Data>Traffic Line Lanes* 建立移動載重路線

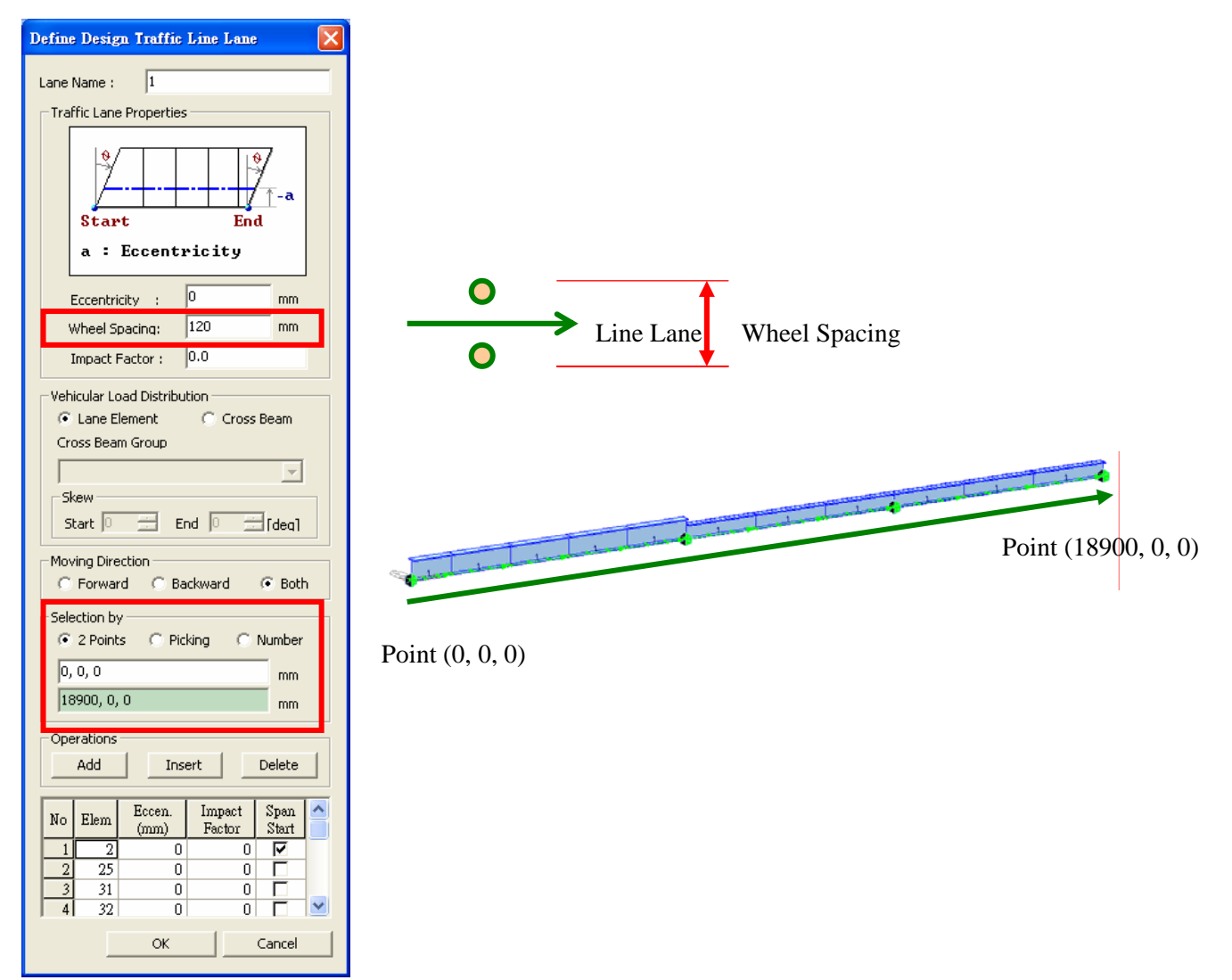

(3) 利用 *Load>Moving Load Analysis Data>Vehicles* 定義載重資料

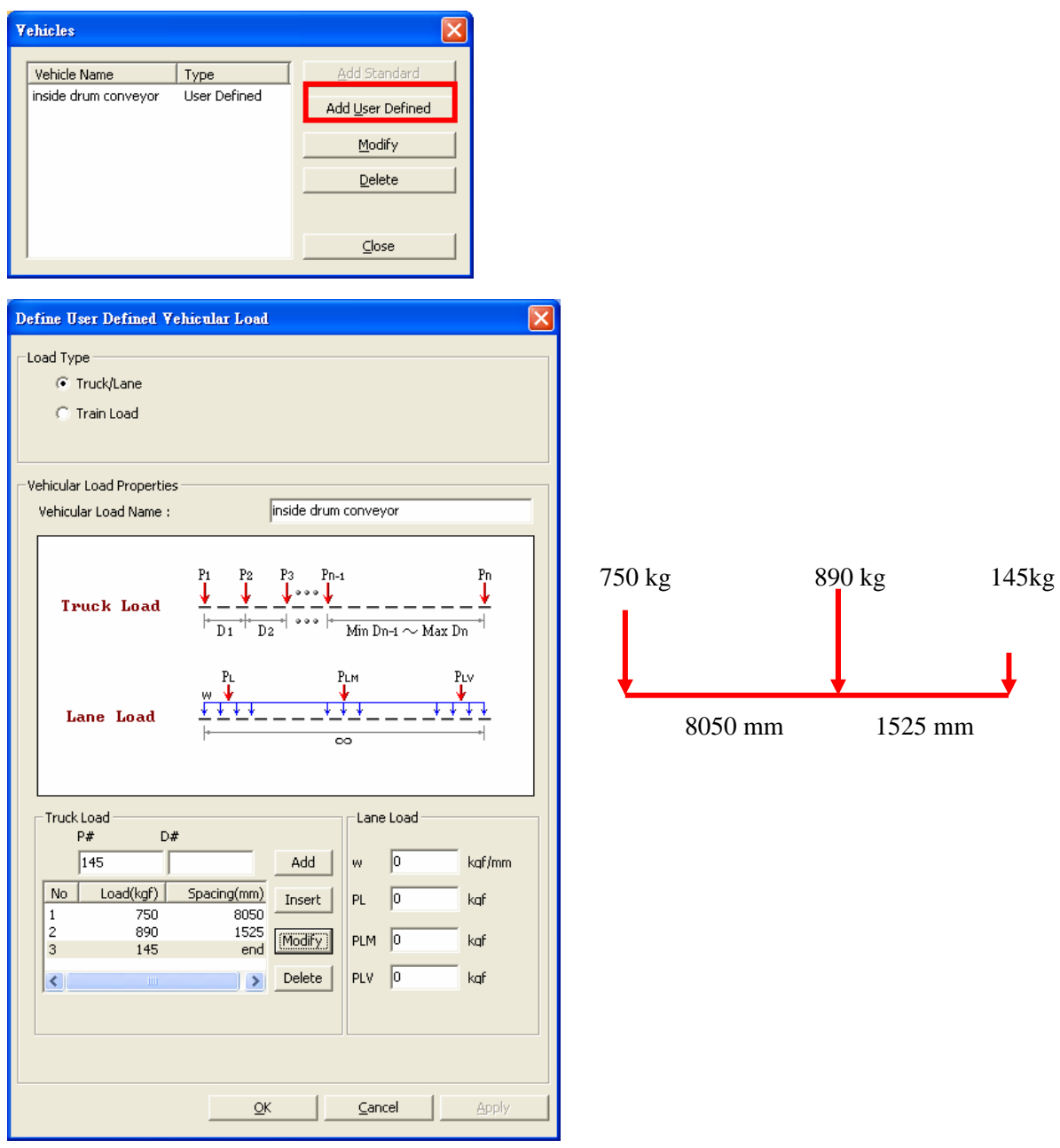

(4) 利用 *Load>Moving Load Analysis Data>Vehicles Classes* 定義載重組

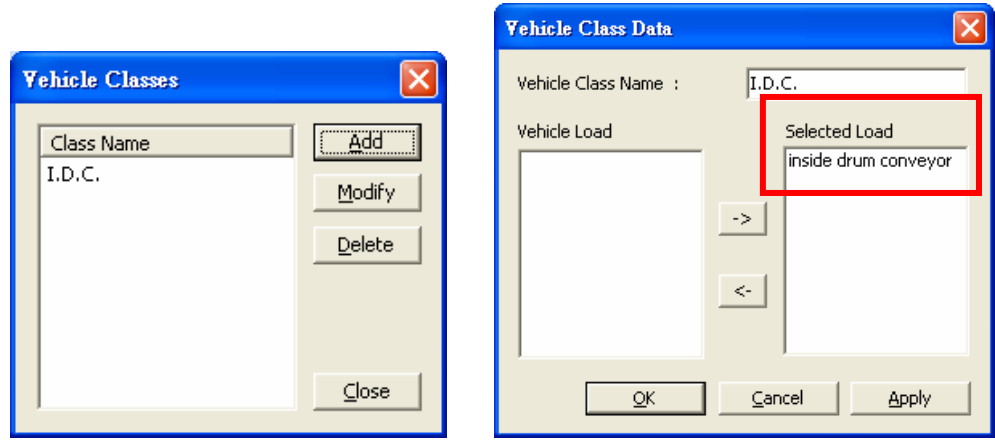

(5) 利用 *Load>Moving Load Analysis Data>Moving Load Case* 定義移動載重狀況

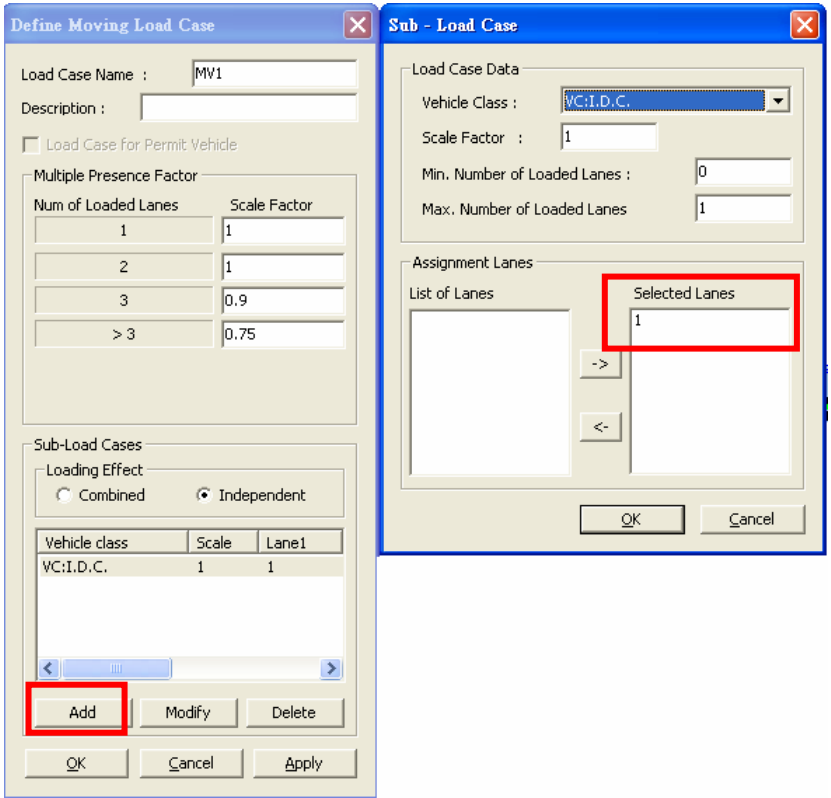

(6) 利用 *Analysis>Moving Load Analysis Control* 定義移動載重分析控制項

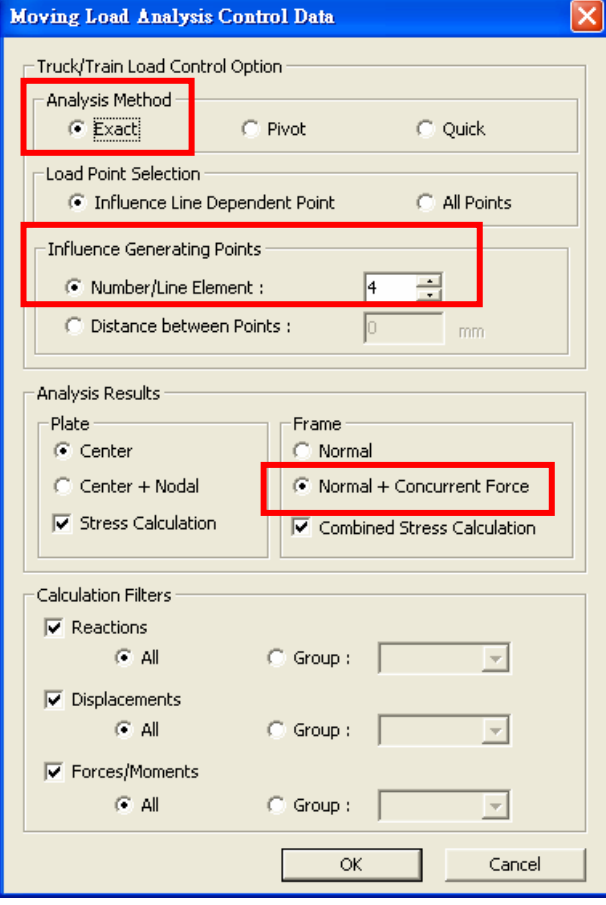

(7) *Perform Analysis* 執行分析

(8) 利用 *Results>Influence Lines>Reactions… / Displacements… / Beam Forces/Moments…* 等功能查 看 反力/變形/內力 等影響線結果

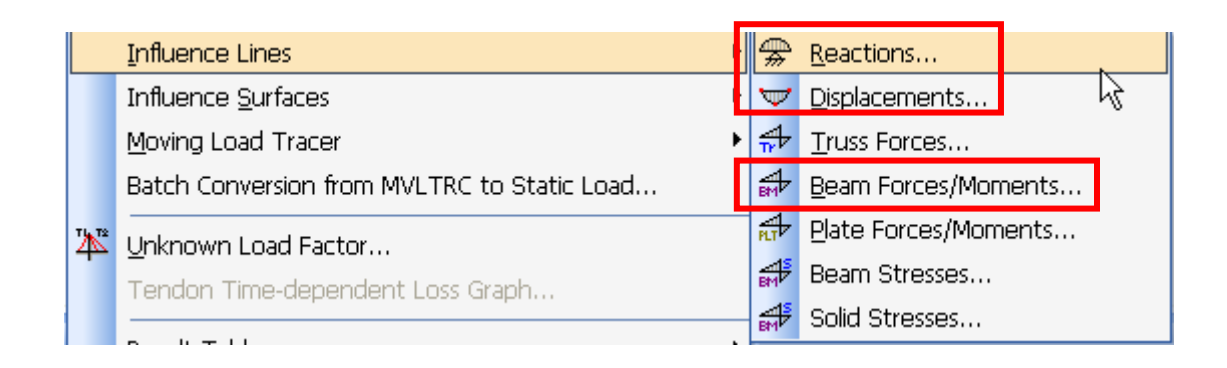

## A. 反力影響線 – Key Node: 4 , Component: FZ

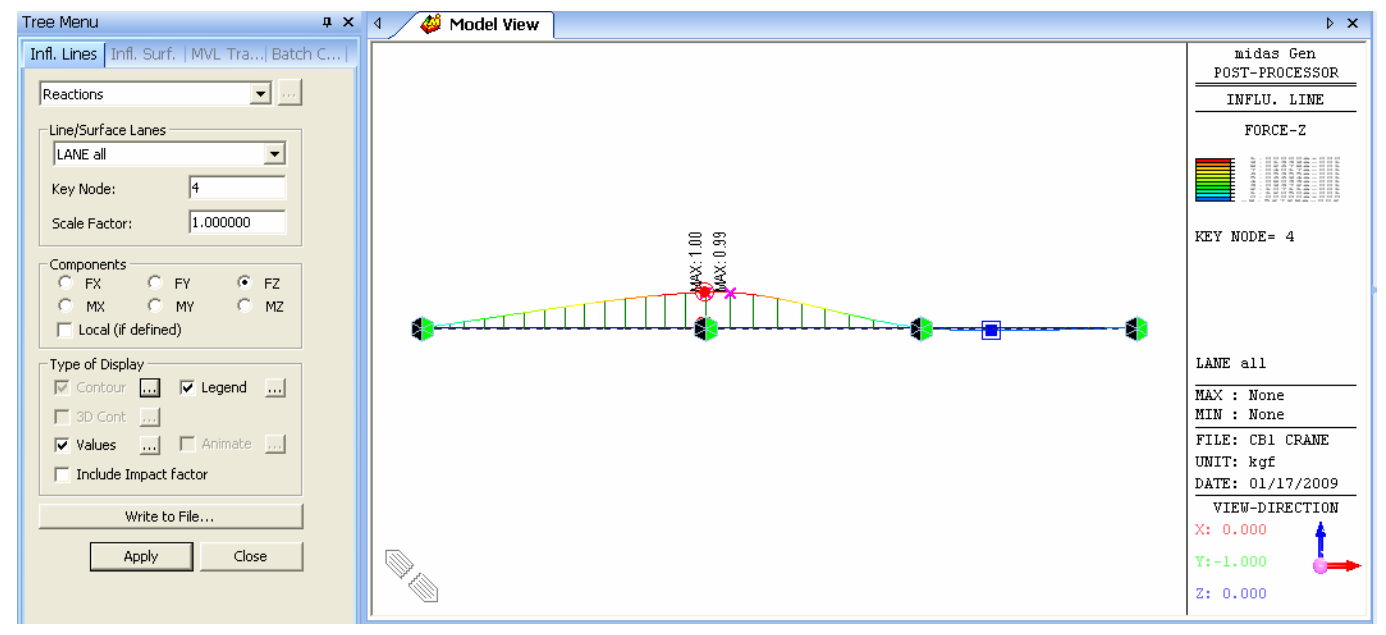

#### B. 梁內力影響線 – Key Element: 32 , Parts: 1/2 , Component: My

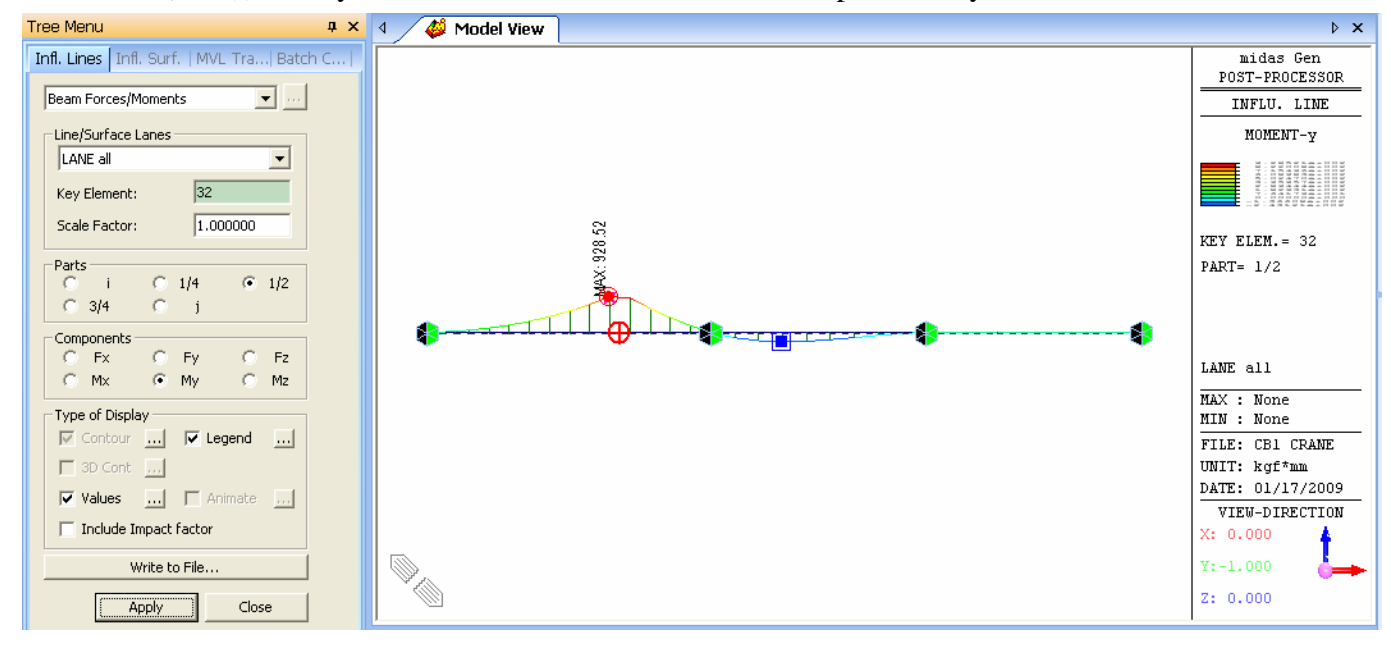

(9) 利用 *Results>Moving Load Tracer>Reactions… / Displacements… / Beam Forces/Moments…* 等功 能查看造成最大/最小 反力/變形/內力 等結果下,移動載重位置。

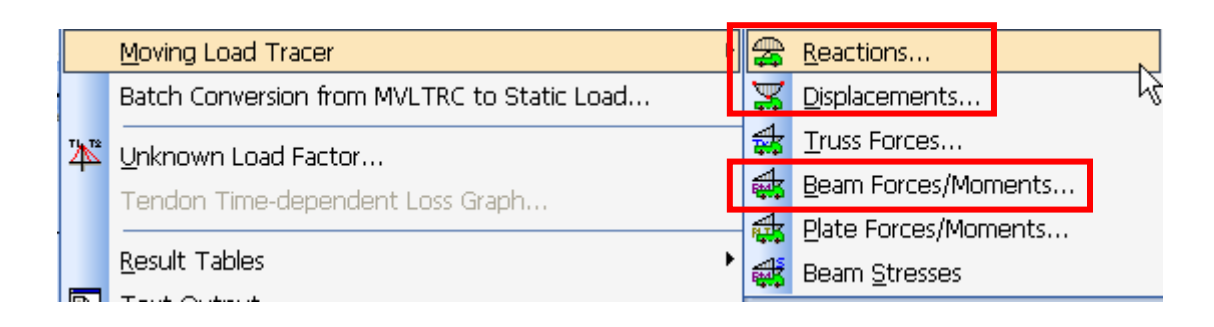

#### A. 反力 – Key Node: 4 , Component: FZ

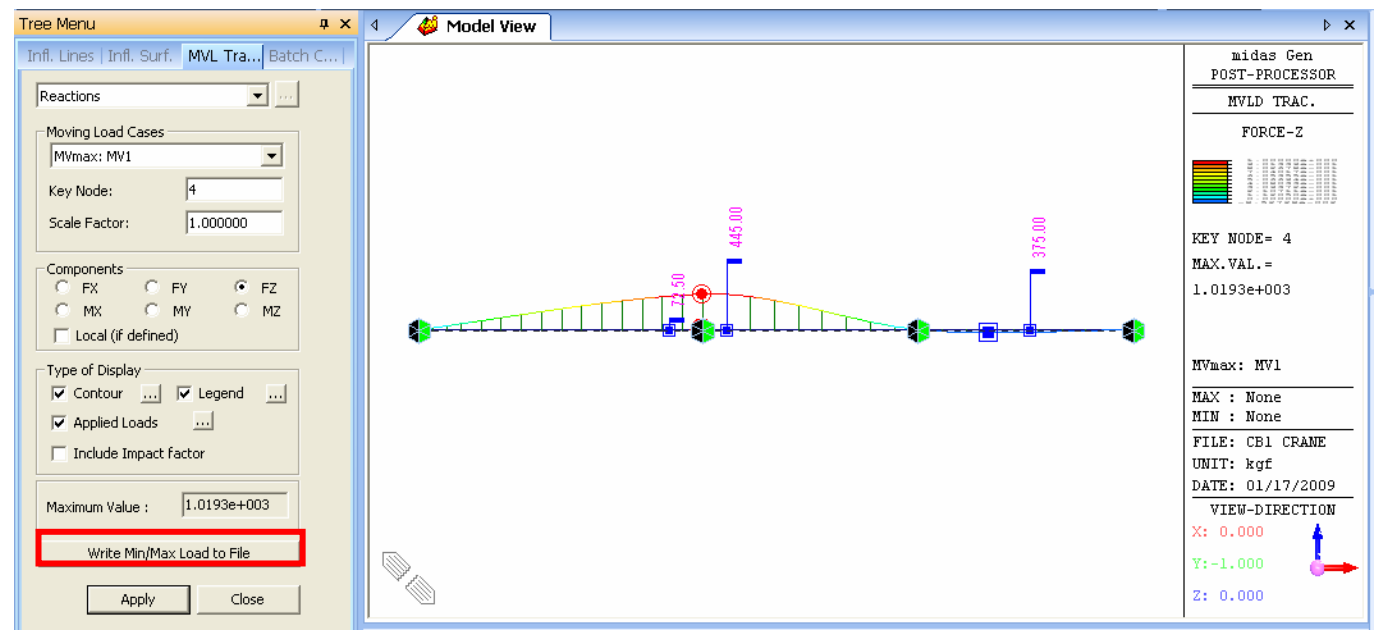

找到造成節點 4 最大反力的移動載重加載位置後,可用 Write Min/Max Load to File 功能將該筆資 訊寫到 mgt 語法格式。

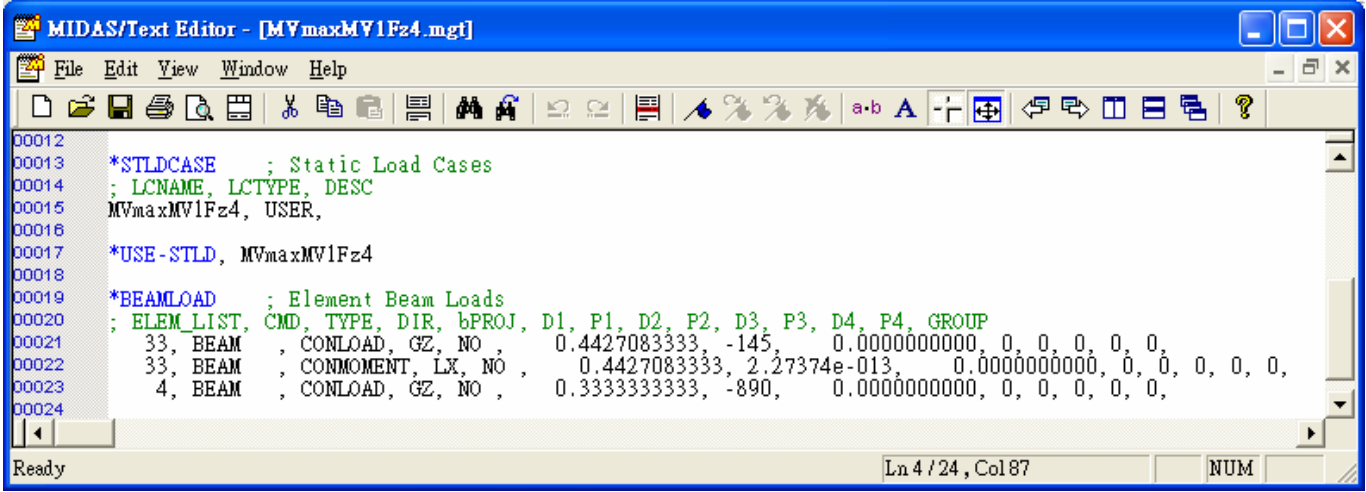

#### MIDAS Taiwan 台灣邁達斯

#### B. 梁內力 – Key Element: 13, Parts: 3/4, Component: My

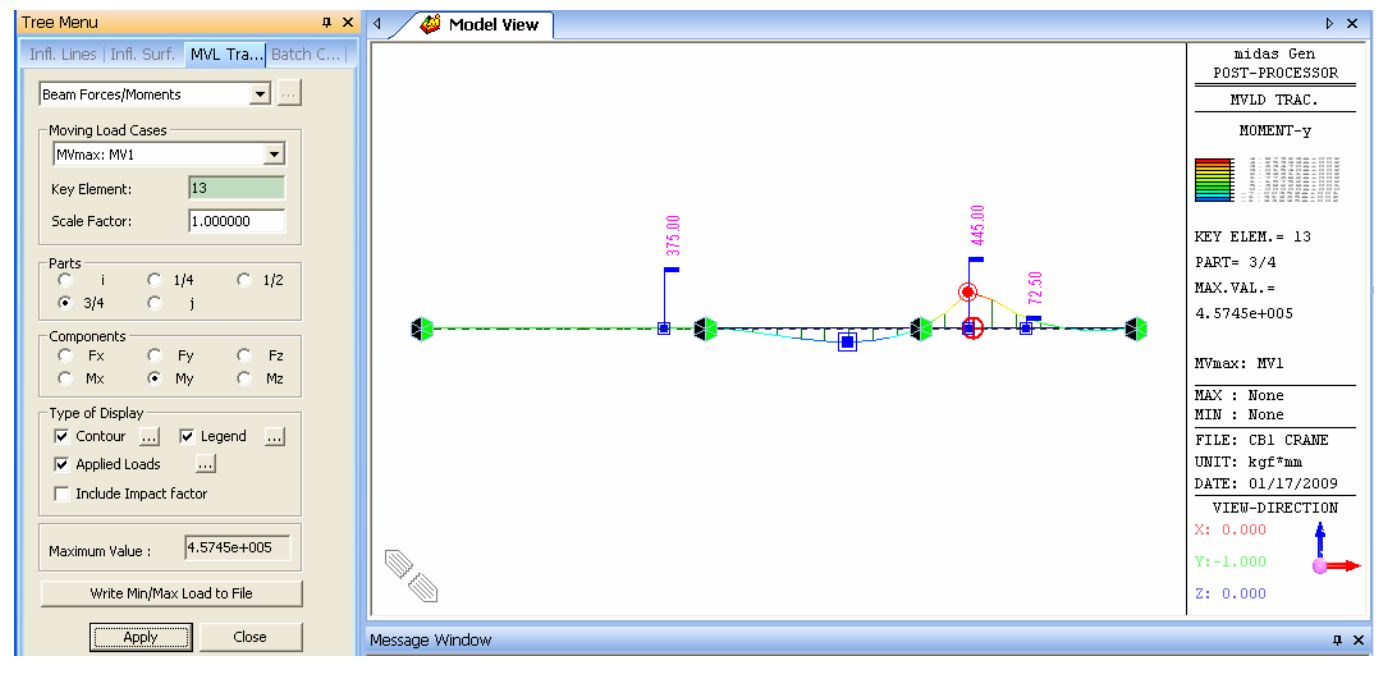

同樣用 Write Min/Max Load to File 功能將該筆資訊寫到 mgt 語法格式。

## [批次輸出功能]

User 可利用 *Results>Batch Conversion for MVLTRC to Static Load…* 功能批次輸出造成最大/最小 反 力/變形/內力 等結果下,移動載重位置到文字檔。